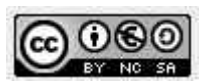

## **CoderDojo Firenze**

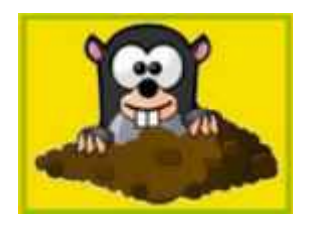

## **'***Acchiappa la talpa***' con AppInventor**

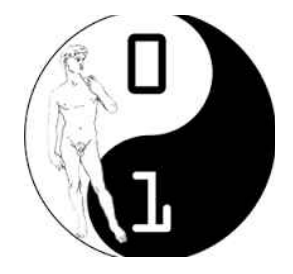

Ci sono due tipi di visualizzazione dell'ambiente: Designer e Blocchi, selezionabili tramite pulsante in alto a destra dello schermo.

**NB** : Ogni tanto salvare le modifiche al progetto dal menu Progetto, scegliendo **Salva Progetto**

Selezionare la visualizzazione **Designer** (default).

- Scaricare tramite Google Play Store la app **MIT AI2 Companion** e dimenticarsela
- Andare sul sito di AppInventor<http://appinventor.mit.edu/explore/>e cliccare su 'Create App': collegarsi col proprio account Google
- Selezionare la lingua italiana
- Si crea un nuovo progetto con nome "acchiappalatalpa"
- Il progetto si apre vuoto con uno Screen denominato **Screen1**.
- Nel tab **Proprietà** a destra dello schermo si imposta la proprietà **Titolo** a "Acchiappa la talpa!"
- Si imposta il **colore di sfondo** a Arancione

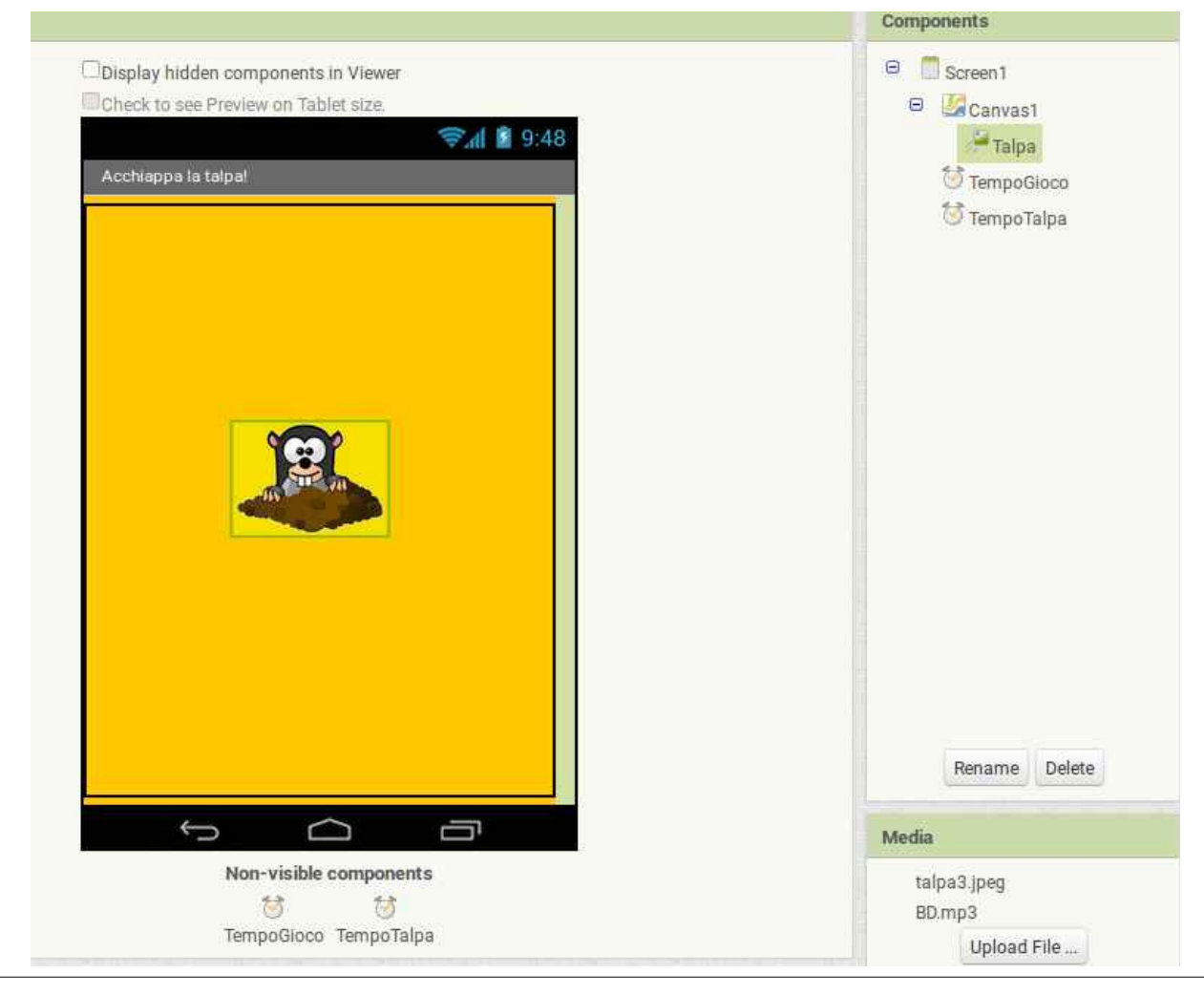

Vers. 0.1 – Marzo 2016 - Coderdojo Firenze. Pagina 1 di 5

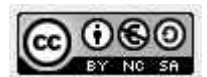

- nel tab **Multimediale** in basso a destra si caricano i file necessari al gioco: l'immagine della talpa ed il suono (che segnala che abbiamo beccato la talpa)
- Nel tab **Tavolozza** (Palette) a sinistra, nel gruppo 'Disegno e animazione' si trascina **Tela** (Canvas) in Screen1 (diventa Tela1); impostare le proprietà **Altezza** e **Larghezza** a 'Riempi contenitore' (Fill Parent) e il '**Colore di sfondo**' (Backgound color) a Arancione
- Dal gruppo 'Disegna e Animazione' trascinare un controllo **ImageSprite** dentro Tela1 e rinominarlo in **Talpa**; nel tab delle **Proprietà** del controllo impostare: **Larghezza** 78 pixel, **Altezza** 105 pixel; **Immagine**, selezionando il file della talpa caricato in precedenza.
- Dal tab **Sensori** inserire 2 oggetti di tipo **Orologio** (Clock), denominarli **TempoGioco** e **TempoTalpa**

Passare alla visualizzazione **Blocchi** (Blocks).

• A sinistra fare un click su Screen1 e scegliere il blocco '**Quando Screen1.Inizializza – Esegui**' ed inserire le **inizializzazioni** degli oggetti Talpa, TempoGioco e TempoTalpa come nell'immagine seguente. Queste istruzioni si possono trovare cliccando a sinistra sull'oggetto interessato e selezionando il blocco di interesse tra quelli disponibili.

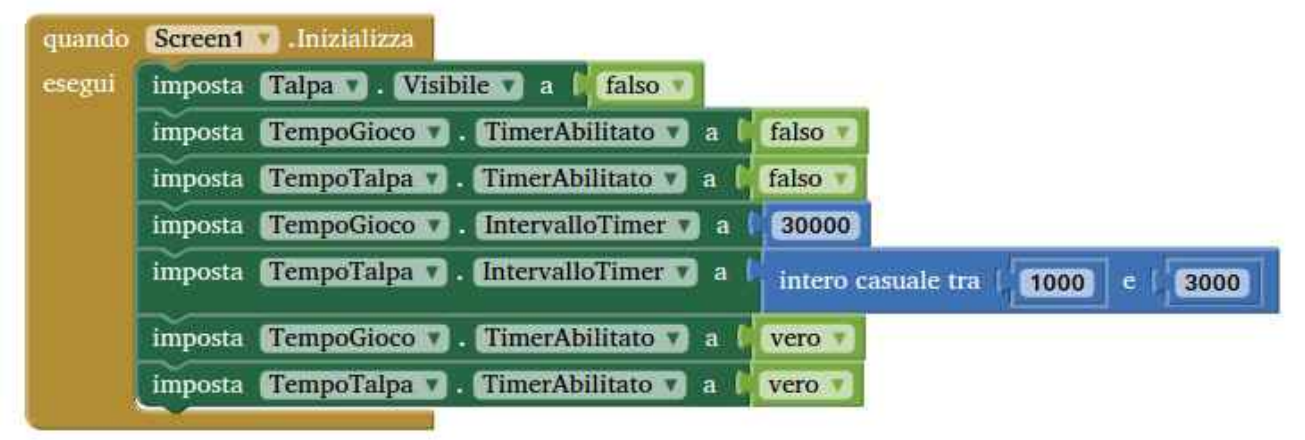

• A partire da un blocco **Quando TempoTalpa.Timer– Esegui**, che si può trovare dentro l'oggetto TempoTalpa a sinistra, si scrive il codice che serve per far apparire la talpa in modo casuale. Il codice contenuto nel blocco **Quando TempoTalpa.Timer– Esegui** viene eseguito ad intervalli di tempo pari al valore impostato per la proprietà **TempoTalpa.TimerInterval**.

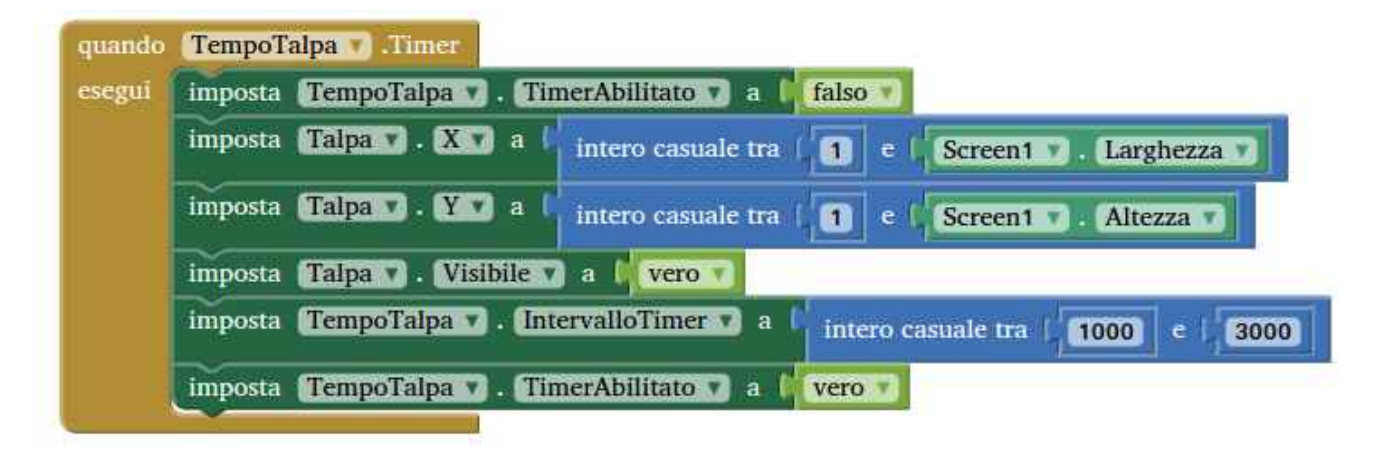

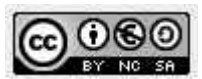

- Salvare e generare una prima versione del progetto caricandola sullo smartphone o tablet Android: per fare questo selezionare dal menu **Compila** la voce **App (mostra QR code per apk)**. Quando verrà generato e mostrato il codice QR, **acquisirlo** con lo smartphone o tablet tramite l'apposita funzione della App **MIT AI2 Companion** scaricata ed installata all'inizio.
- Si prosegue gestendo il tempo di gioco: questo blocco di codice viene eseguito ad intervalli di tempo pari al valore impostato per la proprietà **TempoGioco.TimerInterval**, nel nostro caso una sola volta perchè serve a far terminare il gioco (istruzione **imposta TempoGioco.TimerEnabled a falso**)

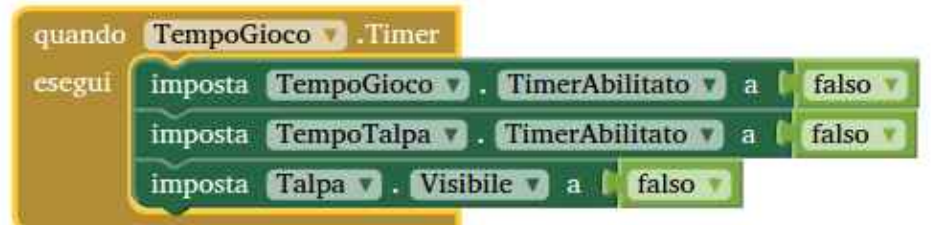

• si aggiunge la gestione del "**tap**" sulla talpa e del **punteggio**

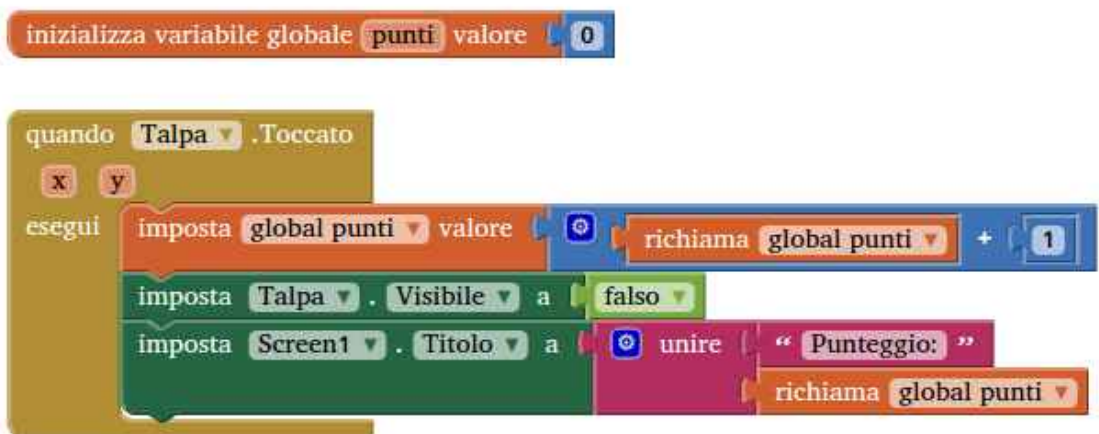

A questo punto il gioco è scaricabile e giocabile.

## **Aggiunta suono**

Per aggiungere un suono che segnali quando la talpa è stata acchiappata, si torna in visualizzazione **Designer** e si aggiunge un oggetto **Suono** dal gruppo '**Multimediale**' rinominandolo in '**TalpaToccata**'. Nelle proprietà di questo oggetto si imposta il campo **Sorgente** inserendovi il file del suono caricato inizialmente.

Si torna, quindi, alla visualizzazione **Blocchi** e si modifica il codice del tap della talpa come segue

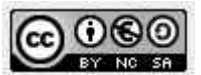

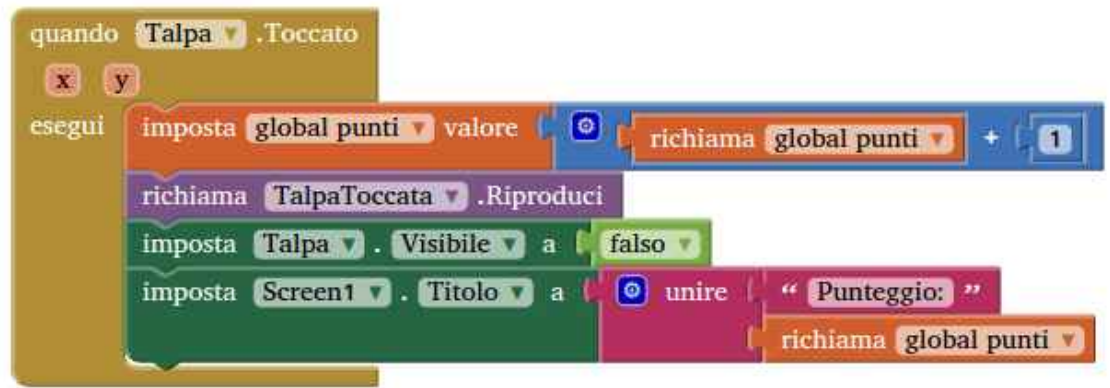

## **Gestione Game Over**

Al termine della partita si mostra una scritta: "Game Over: hai totalizzato XX punti", e si mostra un bottone per uscire dall'applicazione.

Per la scritta dalla visualizzazione **Designer** si usa un oggetto di tipo **Etichetta** che portiamo sotto la **Tela**. Rinominiamo l'oggetto in '**FineGioco**' e leviamo la spunta dalla proprietà **Visibile**, in modo che l'oggetto inizialmente non sia visibile.

Per il bottone fine gioco sempre nella modalità **Designer** si aggiunge un oggetto **Pulsante**, lo rinominiamo '**Esci**' e impostiamo la proprietà **Testo** a '**Esci**' e leviamo la spunta dalla proprietà **Visibile**, in modo che l'oggetto inizialmente non sia visibile.

Si passa alla modalità **Blocchi** e si lavora nel blocco di fine gioco, ovvero **TempoGioco.TimerInterval**. In questo blocco dobbiamo far sparire la **Tela**, comporre la scritta, farla apparire e far apparire il bottone **Esci**. Va poi gestito il **Clic** sul bottone **Esci** con l'apposito blocco **quando Esci.Clic-Esegui** utilizzando l'istruzione **chiudi applicazione**.

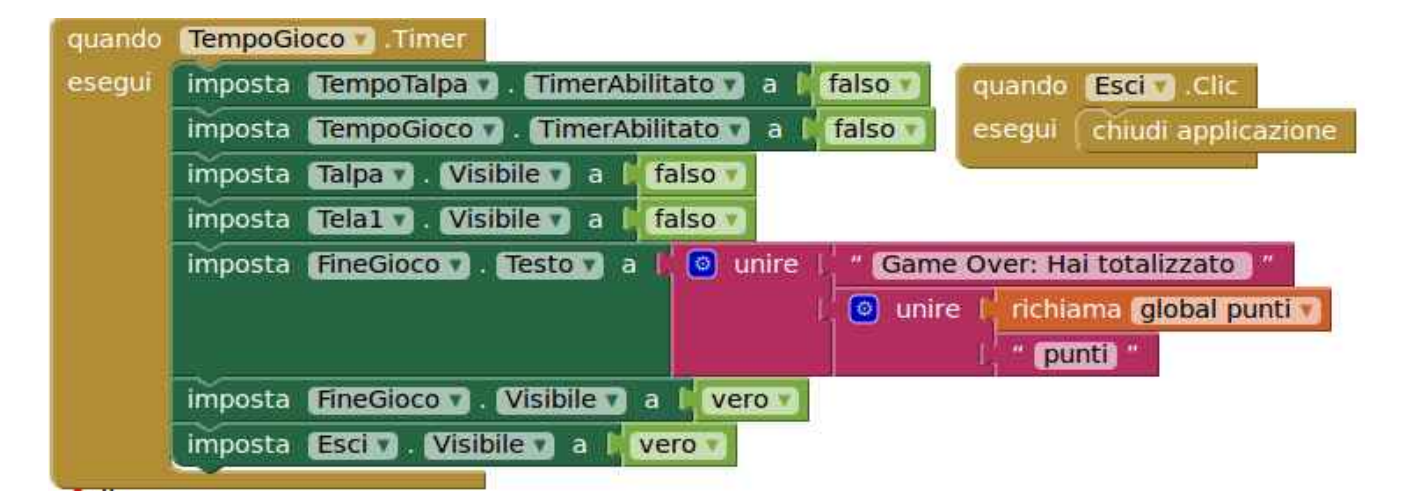

È possibile aggiungere un secondo bottone chimandolo '**Ricomincia'**per far ricominciare il gioco, questo prevede di modificare molti più blocchi, perché le istruzioni del blocco **quando Screen1.inizializza** vanno richiamate anche a seguito del clic sul nuovo bottone, inoltre va gestita la sparizione dell'etichetta **FineGioco** e dei bottoni **Ricomincia** e **Esci.**

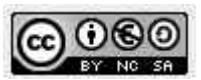

In pratica conviene spostare le istruzioni del blocco **quando Screen1.inizializza** in un blocco **procedura**, aggiungendo le istruzioni per gestire la visibilità (o meglio l'invisibilità di **FineGioco, Tela1, Esci** e **Ricomincia**).

Va poi inserito nel blocco **TempoGioco.TimerInterval** l'istruzione per far apparire il bottone **Ricomincia** al termine del gioco.

Ottengo dunque i blocchi seguenti:

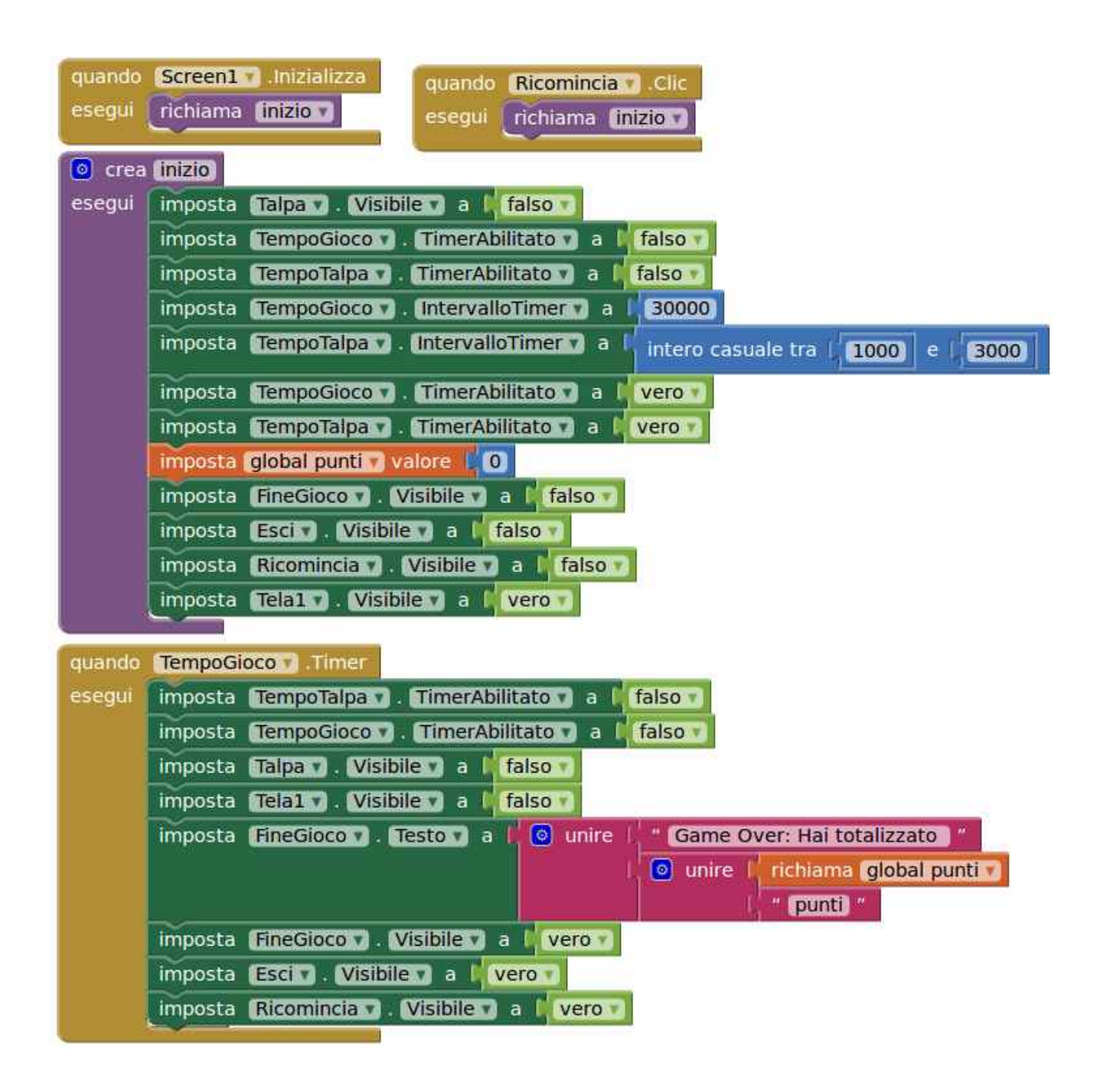